## Gaia インストール時、起動時に"Error12"または "プロテクトドライバの組み込みに失敗しました"が出る

【エラー内容】

Gaiaインストール時やGaia起動時に、「Error12」または「プロテクトドライバの組み込みに失敗しました。 コンピュータを再起動して、もう一度行って下さい。」と表示される。

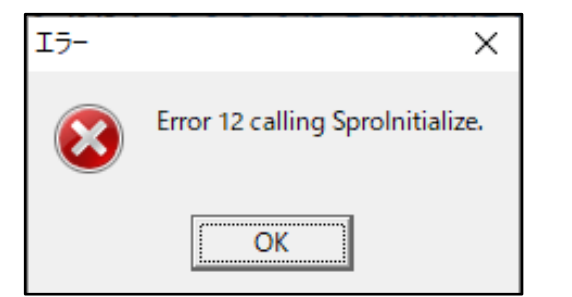

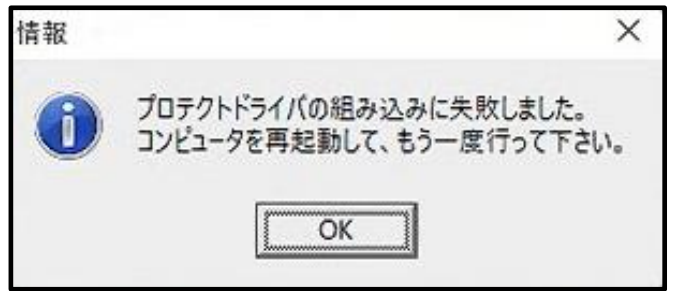

【原因】

プロテクトドライバ「Sentinel System Driver」が入っていない場合、またはプロテクトドライバが正しく インストールができていない可能性があります。

【確認方法】

[スタート] ボタンを右クリックし、[インストールされているアプリ] を クリックします。 「インストールされているアプリ」一覧より、 下記のパターンのどちらに該当するかご確認ください。

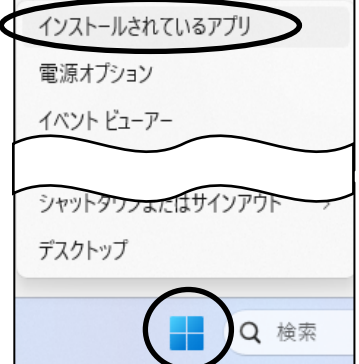

- ・「Sentinel」から始まるアプリが1つも入っていない場合 【対処方法1】1.Sentinel System Driver[をインストールする](#page-1-0) へ進みます。
- ・「Sentinel System Driver Installer 7.5.8」より新しいバージョンが入っている場合 「Sentinel Protection Installer 〇.〇.〇」が入っている場合 【対処方法2】2.[パラレルドライバをインストールする](#page-2-0) へ進みます
- ・「Sentinel System Driver Installer 7.5.8」以下のバージョンが入っている場合 【対処方法3】3.Sentinel System Driver[を再インストールする](#page-3-0) へ進みます。

【対処方法1】

<span id="page-1-0"></span>1.Sentinel System Driverをインストールする

(1)Gaia10/11のインストールDVDをパソコンにセットします。

(2)「Gaia インストールディスク選択メニュー」画面が 表示されますので、「Gaia システム]を選択します。

(3)「Gaia システム選択」画面が表示されますので、 ご契約いただいている形態を選択します。

(4)「積算システム インストール」画面が表示されます。 USBプロテクトのボタンをクリックすると、 「情報」画面が表示されますので[OK]を選択します。

※処理の間にコンピュータが自動的に再起動する場合があります。

※USBプロテクトをご使用の場合、USBプロテクトをコンピュータか ら外して下さい。

> 「プロテクトドライバは正しくインストールされました。」 と表示がされましたら[OK]をクリックし、

以上で作業は完了です。動作をご確認ください。

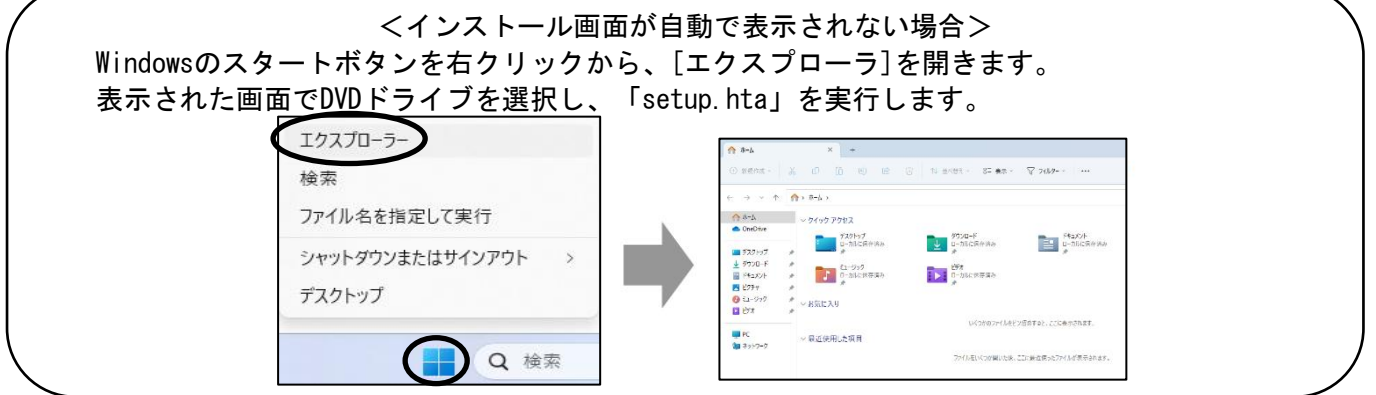

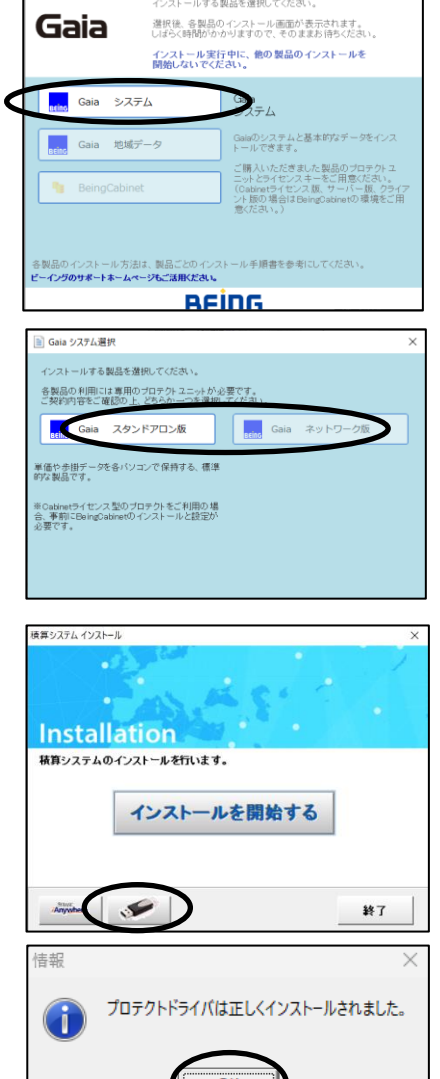

Gaia TO

Being

ー<br>- Gaia インストールディスク選択メニュー

 $\overline{\mathsf{Gaial}}$ 

BEING

<span id="page-2-0"></span>【対処方法2】

- 2.パラレルドライバをインストールする
- (1)[スタート] ボタンを右クリックし、 [インストールされているアプリ] をクリックします。

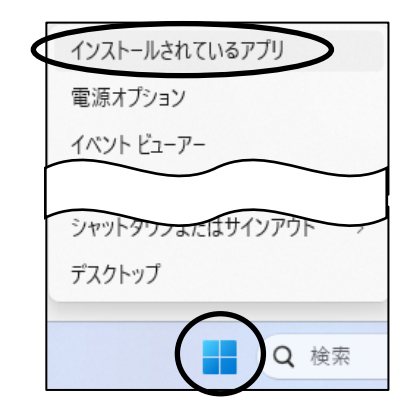

1.27 MB

Sentinel System Driver Installer 7.6.1

Sentinel System Driver Installer 7.6.1 - InstallShield Wizard

(2)「インストールされているアプリ」一覧より、 Sentinel System Driver Installer<br>7.6.1 | SafeNet, Inc. | 2023/06/05 「Sentinel SystemDriver Installer 7.5.8」より新しい バージョン、または「Sentinel Protection Installer 〇.〇.〇」の[・・・]をクリックし[変更]をクリックします。 右図例:「Sentinel System Driver Installer 7.6.1」

(4)[Next]をクリックします。

(5)「Modify」が選択された状態で[Next]をクリックします。

(6)ツリーの「Pararellel Driver」の×ボタンをクリックし、 「This feature, and all subfeatures,will be installed on local hard drive」を選択して[Next]をクリックします。

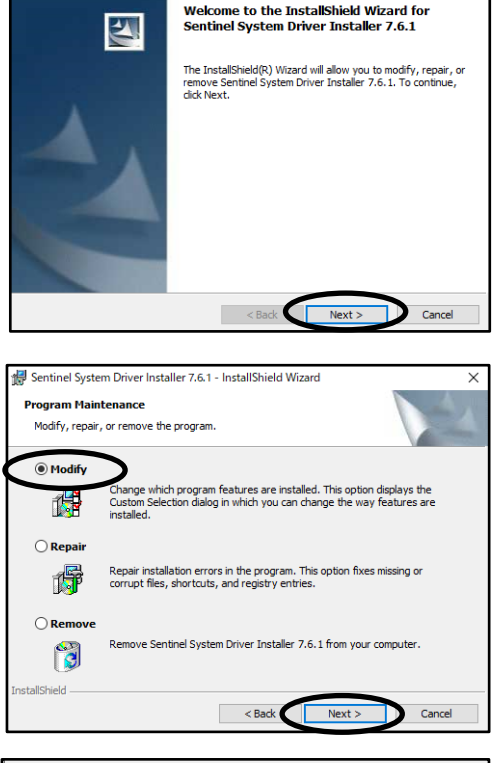

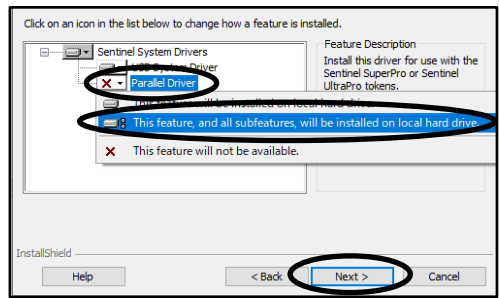

(7)[Install]ボタンをクリックします。

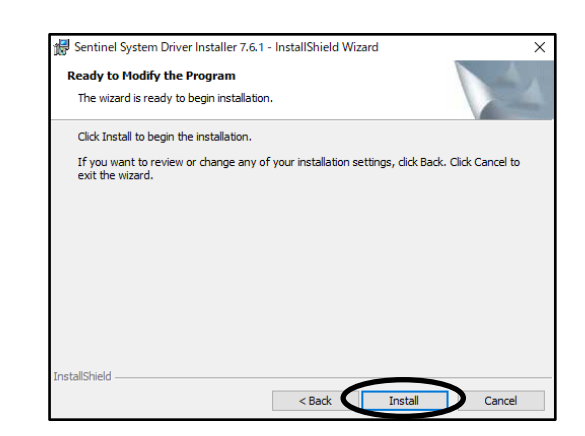

(8) [Finish]ボタンをクリックして終了します。

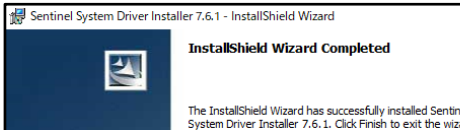

 $\overline{\phantom{1}}$ 

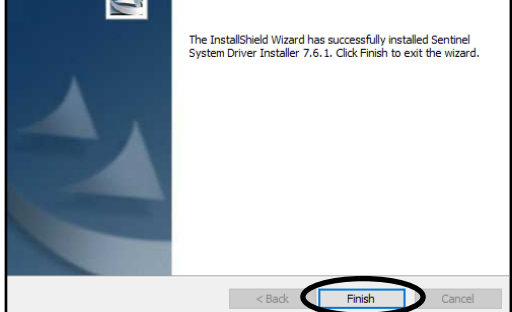

<span id="page-3-0"></span>以上で作業は完了です。動作をご確認ください。

【対処方法3】

- 3.Sentinel System Driverを再インストールする
- (1)[スタート] ボタンを右クリックし、[インストールされているアプリ] をクリックします。

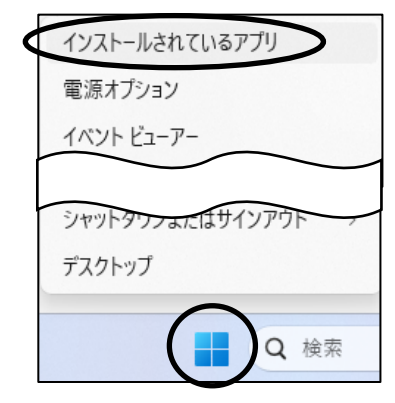

(2)「インストールされているアプリ」一覧より、 「Sentinel System Driver Installer 7.5.8」 以下のバージョンの[・・・]をクリックし、 [アンインストール]をクリックします。 右図例:「Sentinel System Driver Installer 7.5.8」

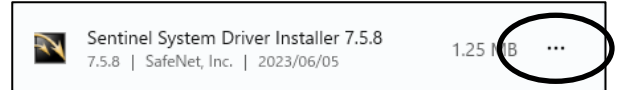

 ※既にインストールされているSentinelが上記に該当しない場合は、サポートセンターまで お問い合わせください。

「このアプリとその関連情報がアンインストールされます。」 というメッセージも[アンインストール]をクリックします。

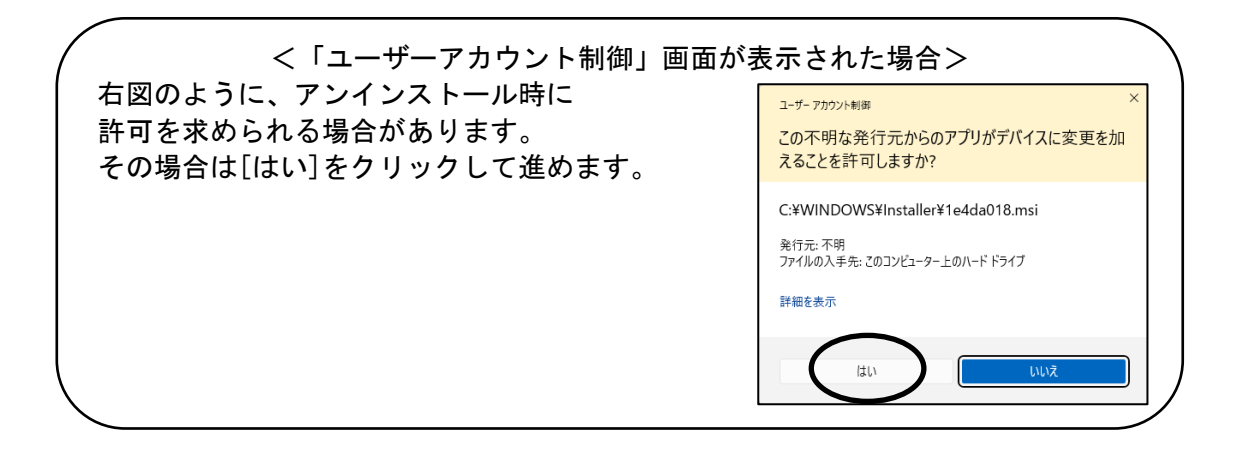

(3)パソコンの再起動が求められる為、[Yes]をクリック するとそのまま再起動が開始されます。 [No]をクリックするとその場で再起動はされない為、 次の手順に進む前にご自身で再起動を実施してください。

以上の操作でアンインストールが完了です。

続いてインストールの操作方法についてご説明します。

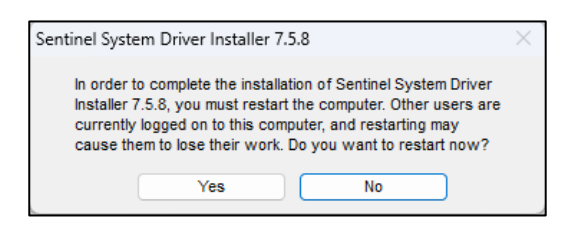

●Gaia11の場合 [【対処方法1】の](#page-1-0)手順でプロテクトドライバをインストールしてください。

## ●Gaia10の場合

(4)弊社ホームページよりプロテクトドライバのダウンロードを行います。 [こちらよ](https://www.beingcorp.co.jp/mypage/Controller.php?ACTCD=0100)り、企業ID、ユーザーID、パスワードを入力し、[ログイン]をクリックします。 (URL:https://www.beingcorp.co.jp/mypage/Controller.php?ACTCD=0100)

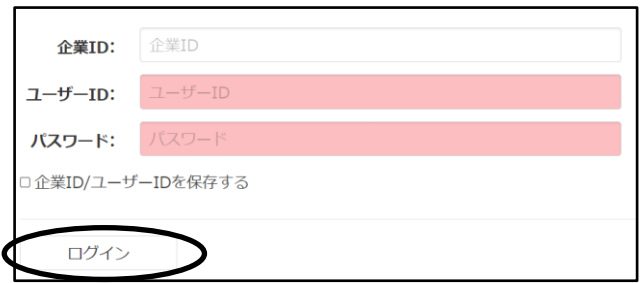

ドの設定 いるパスワー

初期化ができま

(5)「>インストール用データ」の[Gaia10]をクリックします。

(6)「>Gaia10ダウンロード」の「ファイル」の中から ご契約いただいている形態を選択します。

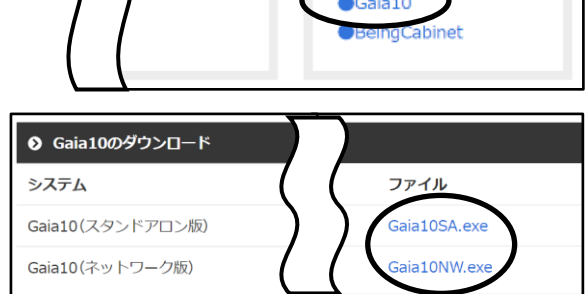

**⊙** インストール用デ<br>ータ

インストール用データの

ダウンロードができます。

(7)ダウンロードが完了したら[ファイルを開く]をクリックします。

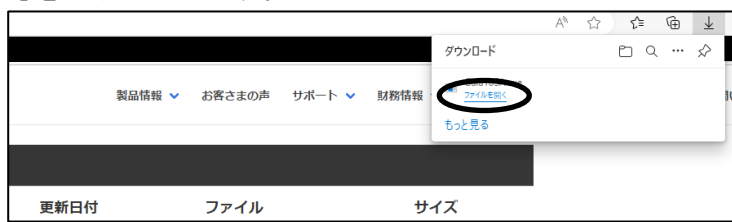

(8)[展開]をクリックします。

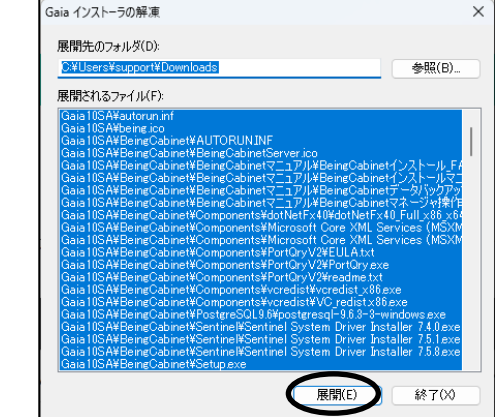

(9)解凍が完了すると、展開先の指定したフォルダに、 インストール用のファイルが解凍されます。

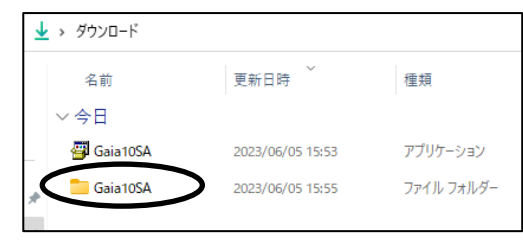

更新日時

2023/06/05 15:55

2023/06/05 15:55

2023/06/05 15:55

2012/09/04 0:00

2012/09/04 0:00

2020/05/13 0:00

2020/05/13 0:00

2020/10/13 18:02

→ ダウンロード > Gaia10SA >

**BeingCabinet** 

■ スタンドアロン版

C select Gaia10

■ 画面が表示されない場合

image

**Solut** autorun

<sub>zin</sub> being

 $\Box$  setup

名前

 $\lambda$ 

(10)解凍してできたフォルダを開いて、[setup.hta]を ダブルクリックします。

(11)[Gaia10 システム]をクリックします。

(12) ご契約いただいている形態名が表示されるため、 形態名をクリックします。

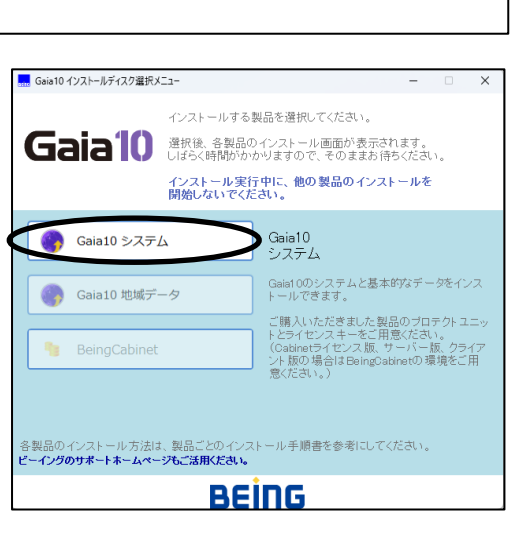

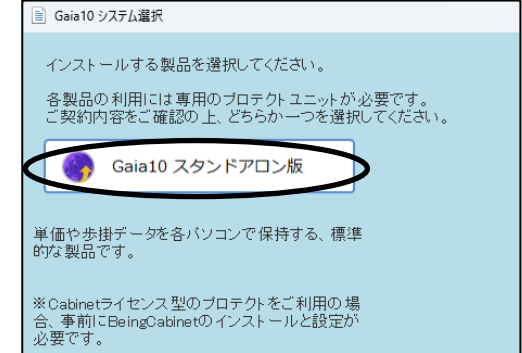

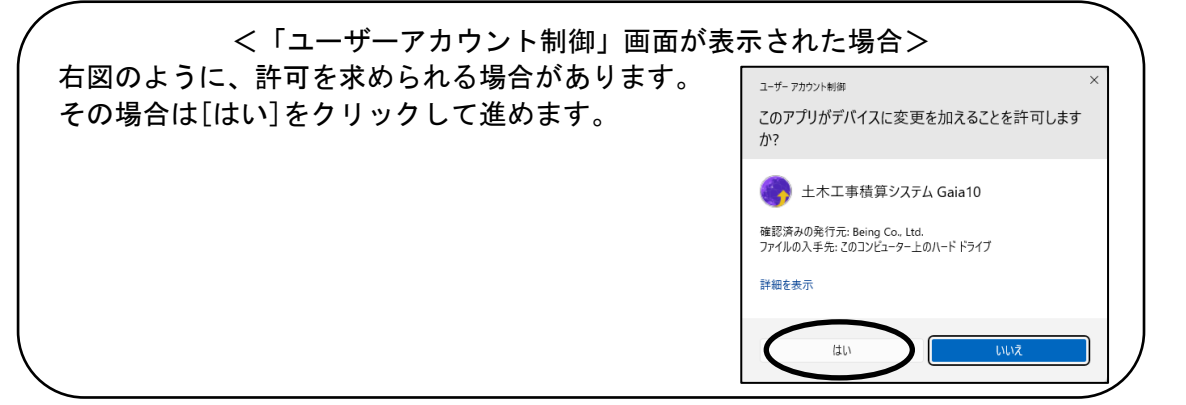

(13)USBプロテクトのマークをクリックします。

※処理の間にコンピュータが自動的に 再起動する場合があります。

※USBプロテクトをご使用の場合、 USBプロテクトをコンピュータか ら外して下さい。

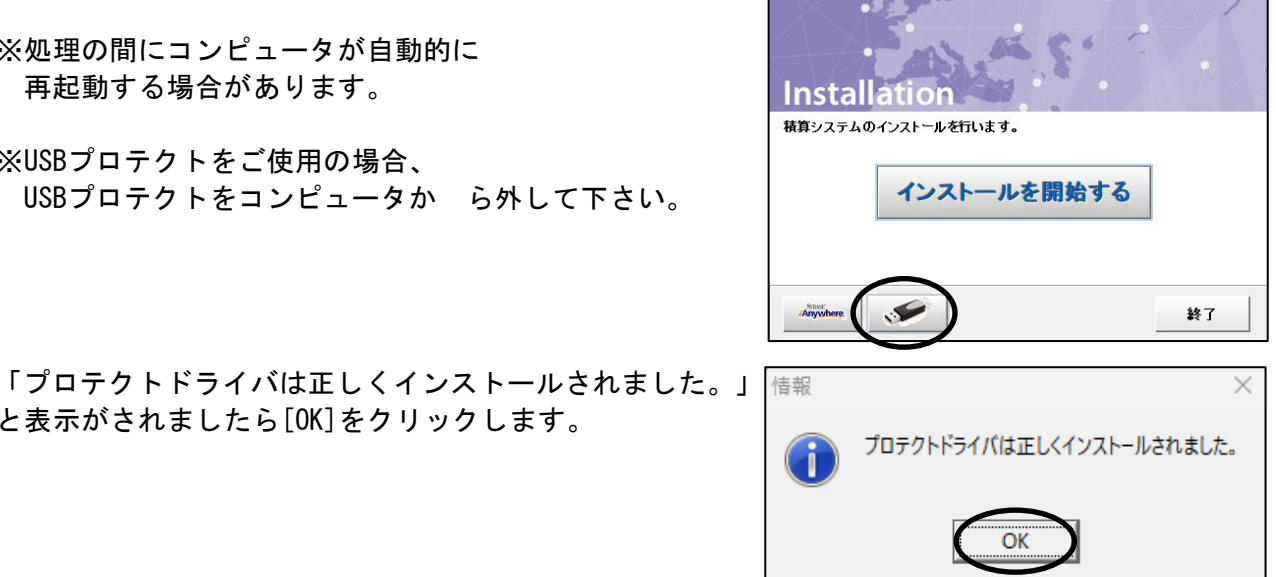

積算システムインストール

と表示がされましたら[OK]をクリックします。

以上で作業は完了です。動作をご確認ください。